# Office 2007 Pivot Table Quick Reference

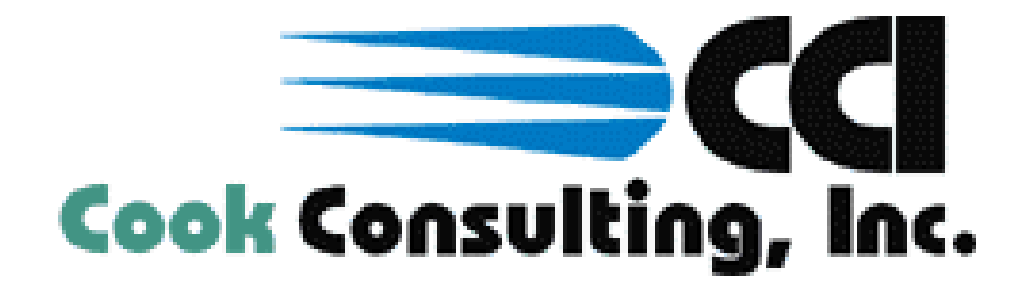

## Drag fields onto the report

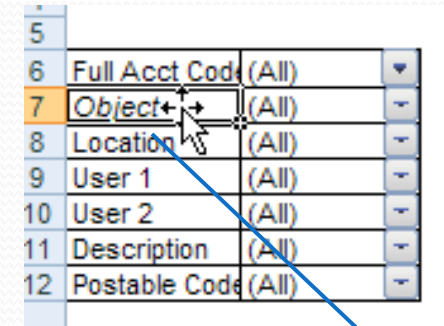

Click once on the field in the top part of the pivot table. Click and drag to the report

13 **Budget** ▼ Purpose V Program Y 14 Fund **Beginning Budget Adjustments Current Budget** 15  $\boxdot$ 1  $\boxdot$  5110 001 \$41,487,975.00  $(S2, 374, 451.00)$ \$39,113,524.00 16 007 \$112,431.00 \$0.00 \$112,431.00 ÌF  $17<sup>2</sup>$  $\sim$   $\sim$   $\sim$   $\sim$ 009 \$1,514,166.00 Tip: Drag to the  $\overline{18}$ 011 \$7,131.00 report and 19 022 \$54,529.00 Purpose<sup>V</sup> Program<sup>Y</sup> Beai **Fund** Object 20 024 \$0.00  $\Box$ 1  $\boxdot$  111 watch for the  $\Box$  6941 002  $\overline{21}$ 027 \$5,295,746.00 6941 Total  $\overline{22}$ 031 \$4,161,037.00 grey "T" to 111 Total  $\overline{23}$ 055 \$0.00  $\boxminus$  112 002 appear between  $\boxminus$  6942  $\overline{24}$ 061 \$0.00 6942 Total the columns – 112 Total  $\Box$  5850  $\boxminus$  113 069 this is where the 5850 Total field will go $\boxminus$  6110 002 6110 Total **CLOAN**  $n<sub>n</sub>$ 

## Remove data (numeric) fields from

#### the report

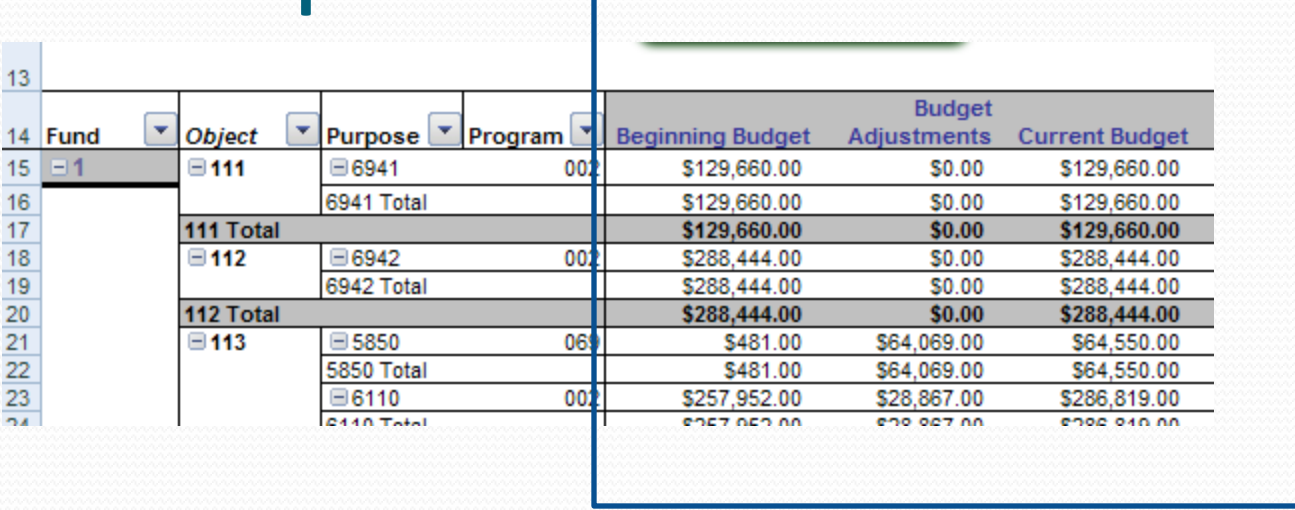

Click once on the header (in this example "Year-t0-Date Expenses" and drag up and to the right until you see the red X.

Note – using the original pivot table view button will bring back these fields

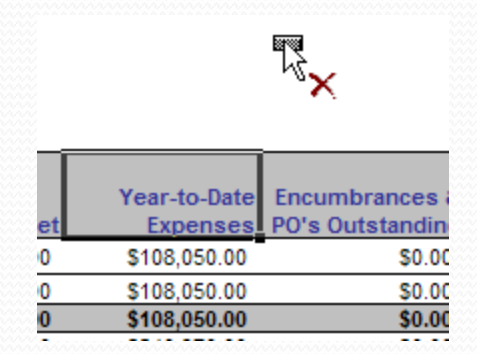

## Filter on data in the pivot table

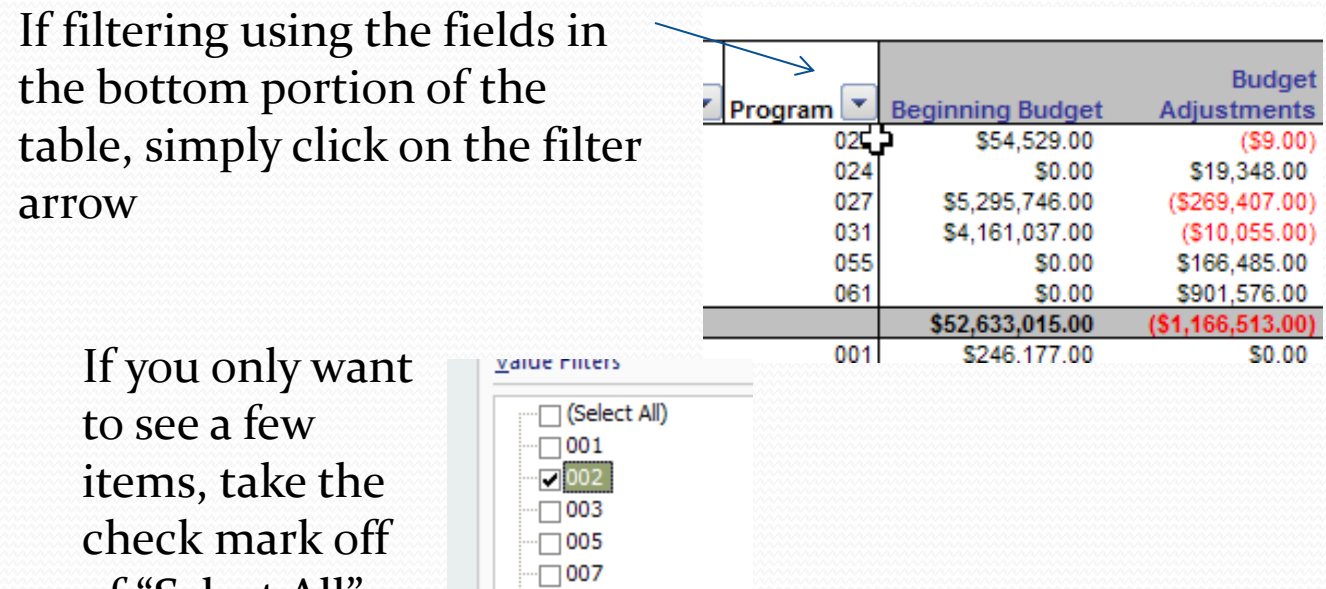

1009  $\neg$ 011  $7013$  $\neg$ 015

of "Select All" and then select the items you need.

## Filtering data in the pivot table

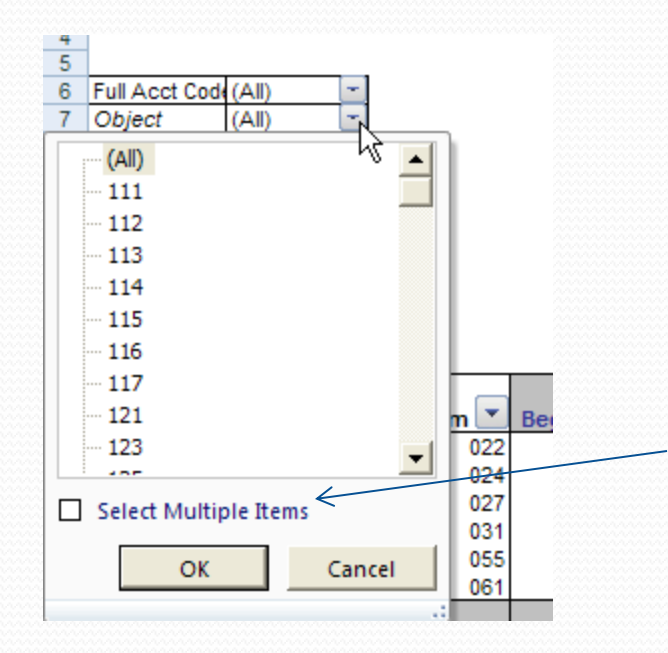

If you are filtering using a field at the top portion of the table, click on the filter arrow. Note – to select MULTIPLE items in this list, check the "Select Multiple Items check box.

# Sorting data

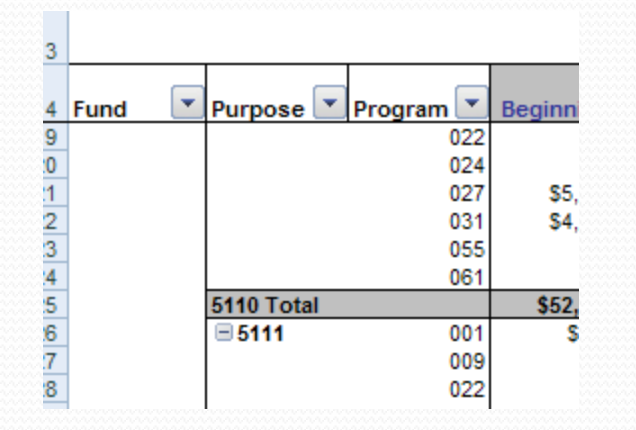

Click on the filter arrow for the field that you want to sort on. Select either Sort A to Z or Sort Z

to A

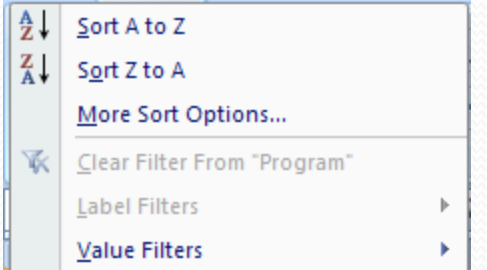

Example – sorted program Z to A:

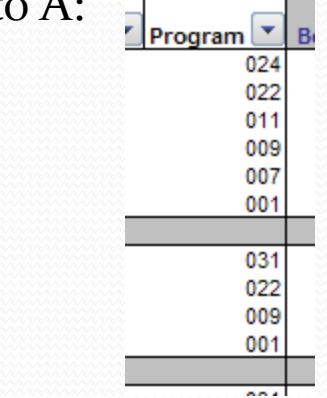

#### Adding new fields to the pivot

table Sometimes all of the fields from the spreadsheet are not showing on the payroll spreadsheet and don't see the "# of Checks" field, you can easily add it.

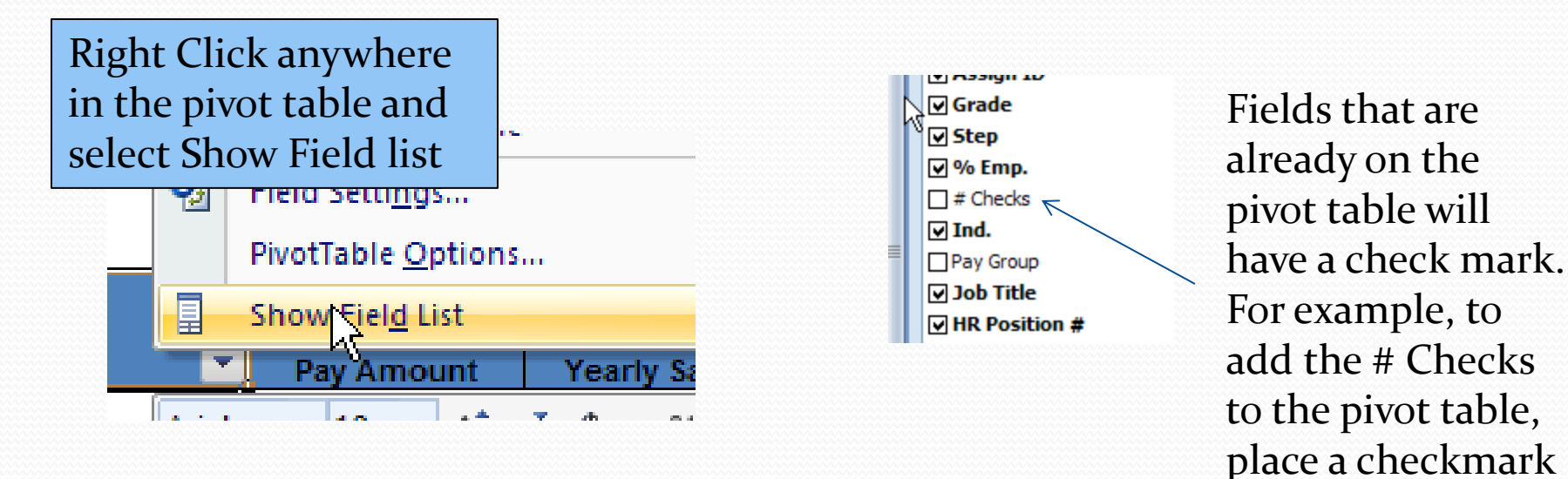

Once the field is added to the pivot table, you can move it around as needed!

next to # Checks

#### Adding your own fields to the pivot

**table** If you have added your own fields to the spreadsheet, you can<br>also add those fields into the pivot table! For example, if you also add those fields into the pivot table! For example, if you have added calculated columns to the Budget or Payroll Spreadsheet for budgeting next year, you can add those fields to the pivot table. When you add these fields to your spreadsheet, do not have blank columns between the main spreadsheet data and your new column.

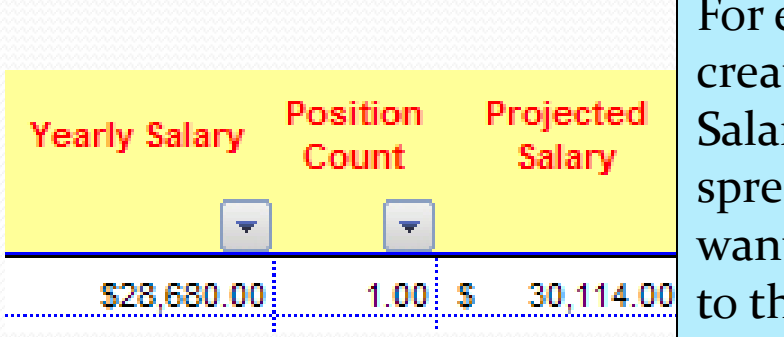

For example, if I have created a Projected Salary field in the spreadsheet and now want to add this field to the pivot table…

1. Go to the pivot table and click on the Refresh Data button…

**Refresh Data** 

2. Right click anywhere in the pivot table and select "Show Field List". Then place a check mark on the Projected Salary field.

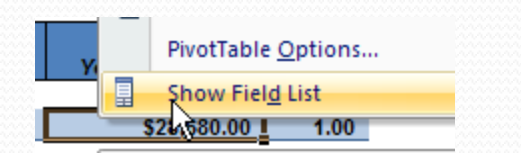

Vearly Salary **D** Position Count **V**Full Acct Code Projected Salary

#### Formatting data in the pivot table

If you add a field, the formatting may not be the way you want. To format a field in the pivot table (for example to set it in \$ format)....

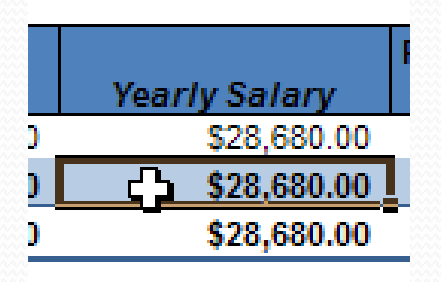

First, click once on a line in the data for the field that you want to format. Right click and select either "Number Format " or "Format Cell"

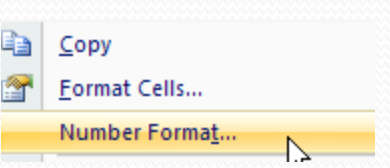

# Page Breaks in the pivot table

You might want to have a page break when printing information in a pivot table. For example, you might want to have a page break after every fund or after every location.

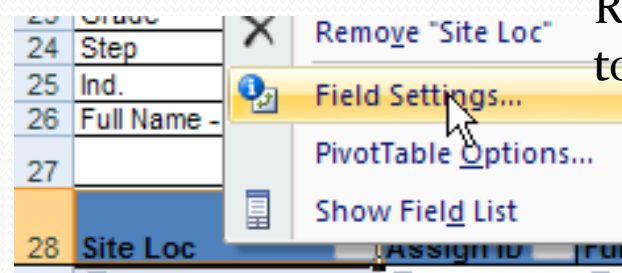

Right click on the header for the field that you want to set the page break for. Select "Field Settings"

> **Field Settings** Custom Name: Site Loc Subtotals & Filters Layout & Print Layout C Show item labels in outline form  $\Box$  Display labels from the not field in the same  $\Box$  Display subtotals at the top of each group 6 Show item labels in tabular form  $\Box$  Insert blank line after each item label  $\Box$  Show items with no data Print  $\nabla$  *Insert page break after each item*

Click on the Layout and Print tab and put a checkmark on "Insert page break after each item."

#### Comparing data

In many cases, you may want to compare data. For example, in the budget spreadsheet, you may want to compare data from one location to another. Or in the Purchase Orders spreadsheet, you may want to compare month to month.

Example: Comparing budgets between 2 schools on the budget spreadsheet.

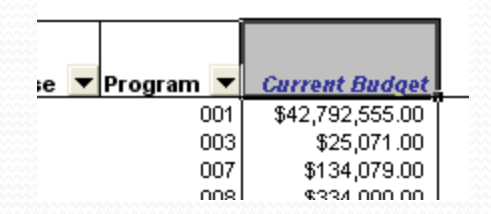

1. We want to compare current budget numbers – so we would want to drag away all number fields except the "Current Budget" field.

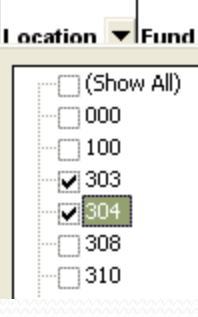

2. Filter for the schools you want to compare. Tip – in Office 2003, to select multiple entries, drag location to the bottom portion of the pivot table.

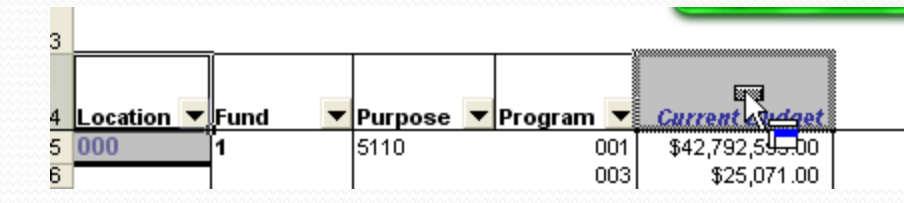

3. Click and drag on the Location header and drag it ON TOP of the Current budget HEADER.

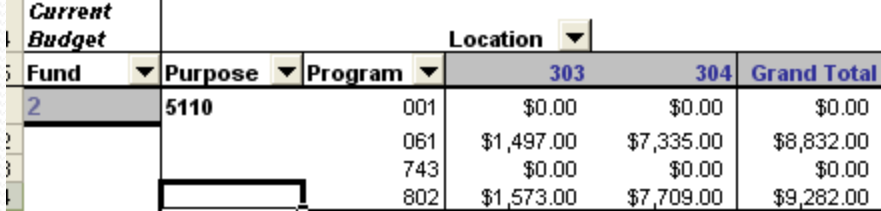

## Removing extra subtotal lines

Excel will automatically add a subtotal line to all fields in the pivot table report except the last column. In some cases, you may not want a subtotal listed.

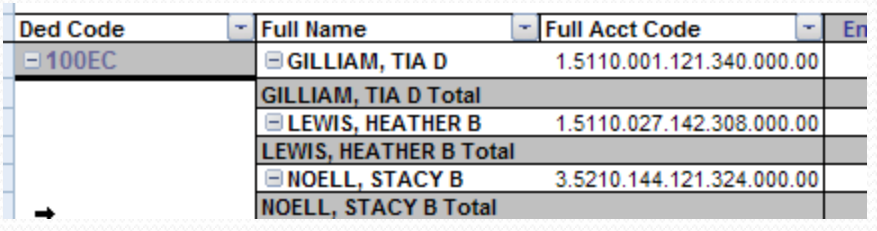

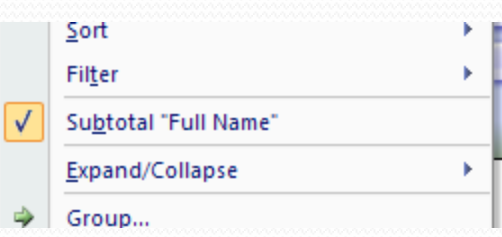

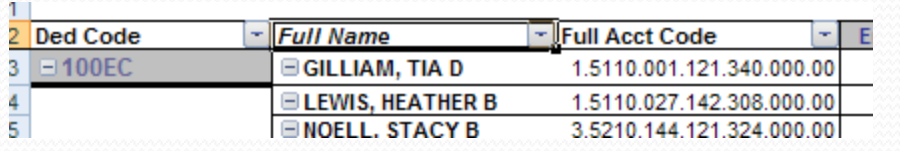

In this example, there is a subtotal after every name. We may want to remove this subtotal.

To remove the subtotal, right **c** click on the heading for the field (in this case "Full Name". Notice that there is a check mark next to "Subtotal Full Name" . Click to remove the check mark and the system will remove the subtotal.